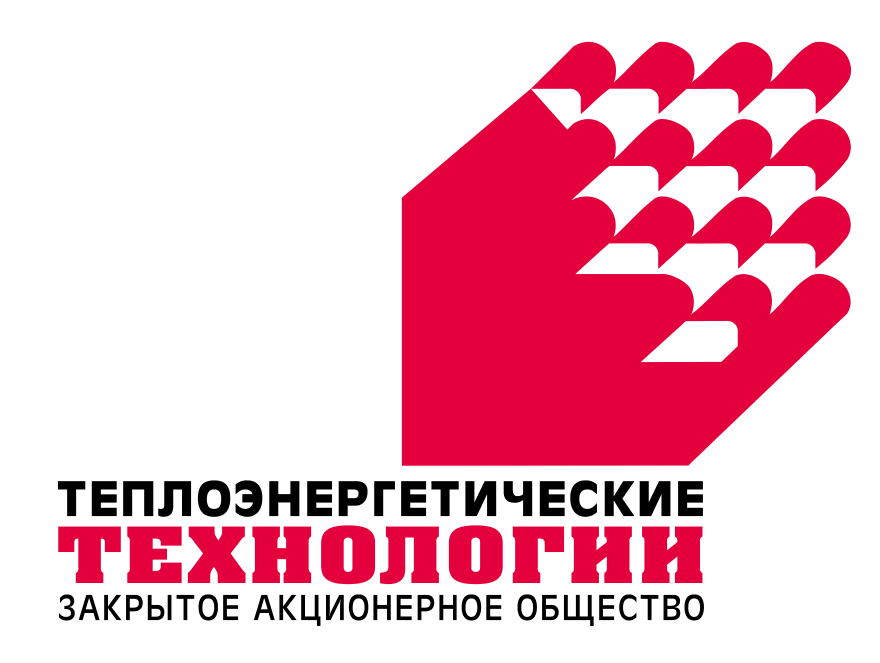

# **ИНСТРУКЦИЯ ПО ЭКСПЛУАТАЦИИ ПРОГРАМНОГО ОБЕСПЕЧЕНИЕ KSKwin3 КОМПЬЮТЕРНОЙ СИСТЕМЫ КОНТРОЛЯ КСК-5**

г. ЕКАТЕРИНБУРГ, 2018 г.

# Оглавление

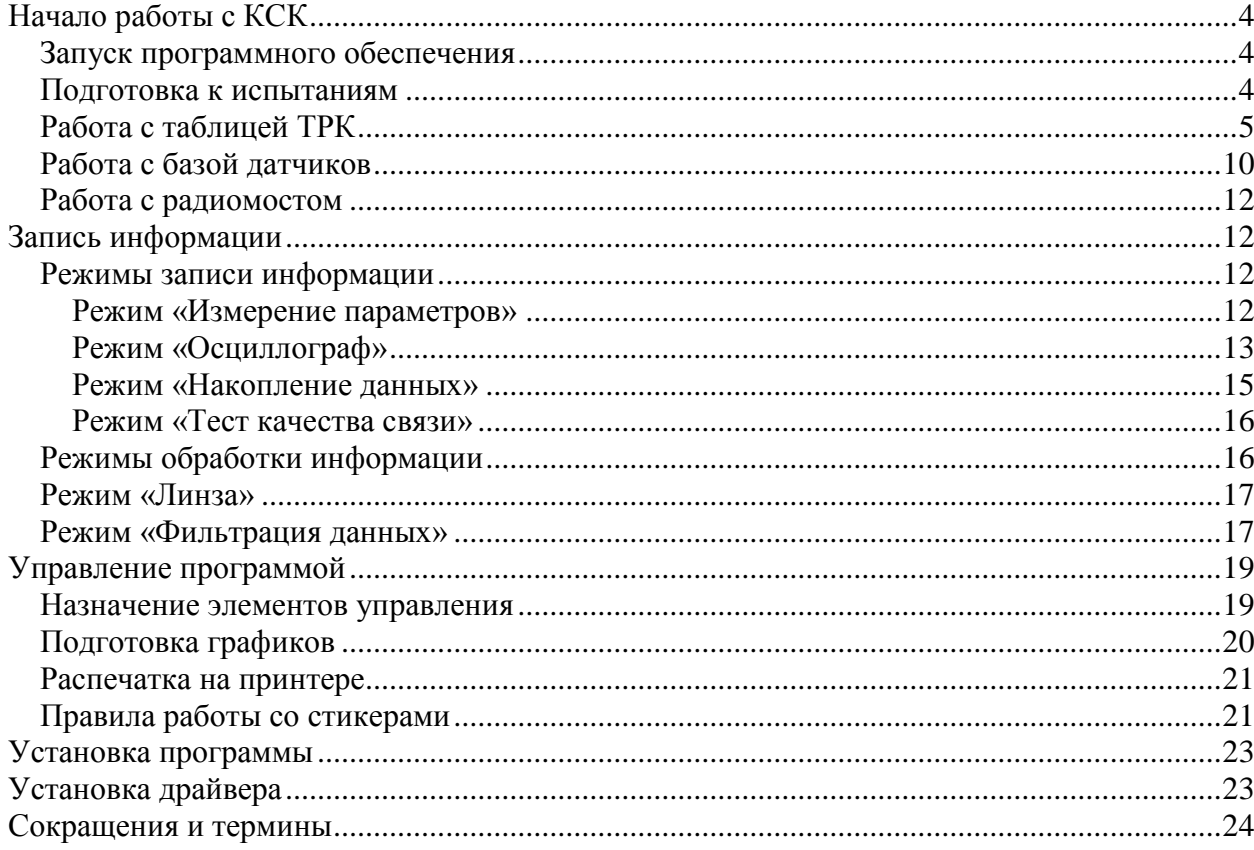

## <span id="page-3-0"></span>**Начало работы с КСК**

## <span id="page-3-1"></span>*Запуск программного обеспечения*

Навести курсор мыши на иконку KSKwin на рабочем столе, и осуществить двойное нажатие левой кнопки. Если соответствующей иконки на рабочем столе нет, то с помощью программы "Проводник" или другим удобным для Вас способом найти директорию KCK и запустить программу KSKwin.exe. На экране монитора возникнет изображение начального окна управляющей программы KSKwin.

#### **Основное окно программы состоит из нескольких частей:**

- Заголовок окна. В нем указано имя программы и имя текущего документа.
- Строка меню. Здесь вы можете выбирать нужные вам режимы работы.
- Панель инструментов. Здесь представлены часто используемые команды меню.
- Рабочая область окна. Эта область содержит дочерние окна.
- Дочерние окна. Эти окна содержат графическую или текстовую информацию соответствующего документа.
- Строка состояния. Здесь указана подсказка к выбранному пункту меню, состояние клавиш переключателей, текущие дата и время.

ПРИМЕЧАНИЕ: В случае, если запуск программы производится на компьютере, к которому не подключено УП-КСК, то на таком компьютере невозможно производить измерения и тарировку датчиков, но можно обрабатывать результаты измерений.

## <span id="page-3-2"></span>*Подготовка к испытаниям*

С помощью мыши или клавиатуры выберите в строке меню команду «**Вид**» - «**Таблица назначения…**». Можно также использовать соответствующую иконку в панели инструментов. Откроется диалоговое окно «**Таблица распределения каналов**».

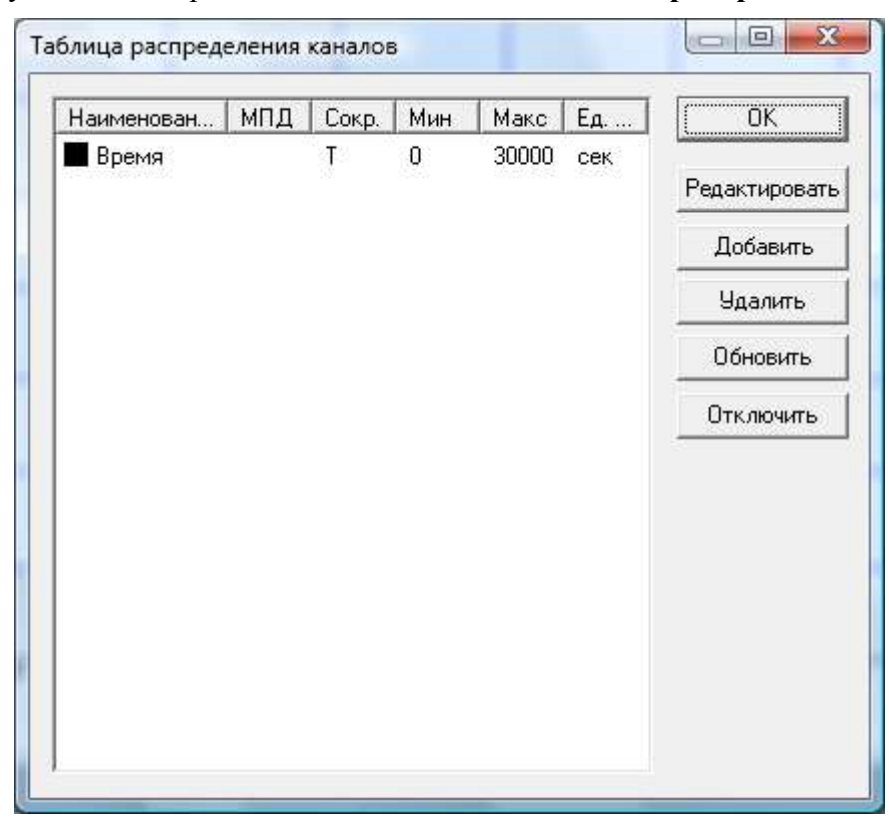

Это таблица распределения каналов (ТРК). Если Вам нужна другая ТРК, то ее можно вызвать с диска из имеющихся таблиц или составить заново путем редактирования шаблона таблицы. После редактирования ТРК нужно сохранить документ, ее содержащий. При использовании цифровой системы КСК или системы КСК с радиоканалом список подключенных датчиков можно получить, просто нажав кнопку «**Обновить**» в окне «**Таблица распределения каналов**».

Команды «**Добавить**» и «**Удалить**» используются для определения нужного количества каналов в ТРК. При добавлении нового канала по умолчанию ему присваивается имя "Канал №хх" и задается сокращение "chxx", где хх – порядковый номер добавленного канала.

Фактически в диалоговом окне «**Таблица распределения каналов**» можно только просмотреть ТРК и убедиться, что она соответствует требованиям предстоящих испытаний. Для того, чтобы создать новую или изменить ТРК необходимо воспользоваться возможностями указанных справа команд.

## <span id="page-4-0"></span>*Работа с таблицей ТРК*

Для правильной последующей работы с программой нужно вначале обязательно просмотреть таблицу распределения каналов (ТРК), и если это необходимо, ее отредактировать или вызвать нужную ТРК с диска.

Для просмотра всей таблицы используйте вертикальную полосу прокрутки.

Для просмотра параметров конкретного канала выберите его нажатием левой кнопки мыши на соответствующую строчку в колонке Название, а затем нажмите кнопку «**Редактировать**» или .используйте двойной щелчок мышкой.

Если таблица ТРК соответствует Вашим требованиям, то, нажимая на кнопку «**OK**», возвращаемся в режим начального окна, подтверждая этим действием, что теперь Вы работаете именно с этой ТРК.

После нажатия на кнопку «**Редактировать**» на экране появится диалоговое окно «**Редактирование канала**», содержащее поля запросов для задания характеристик каналов.

Вы можете активизировать необходимое поле (наведите курсор мыши и нажмите левую клавишу) после чего с помощью клавиатуры изменить его содержание.

Когда Вы внесли все данные, необходимые Вам для данного канала, нажмите кнопку «**OK**». Вы вернетесь к предыдущему окну. После этого Вы можете повторить все действия по редактированию следующего нужного Вам канала. Переключение между каналами можно также осуществить кнопками «**>>**» – следующий канал и «**<<**» – предыдущий канал.

Рассмотрим подробнее содержание ТРК в режиме редактирования канала.

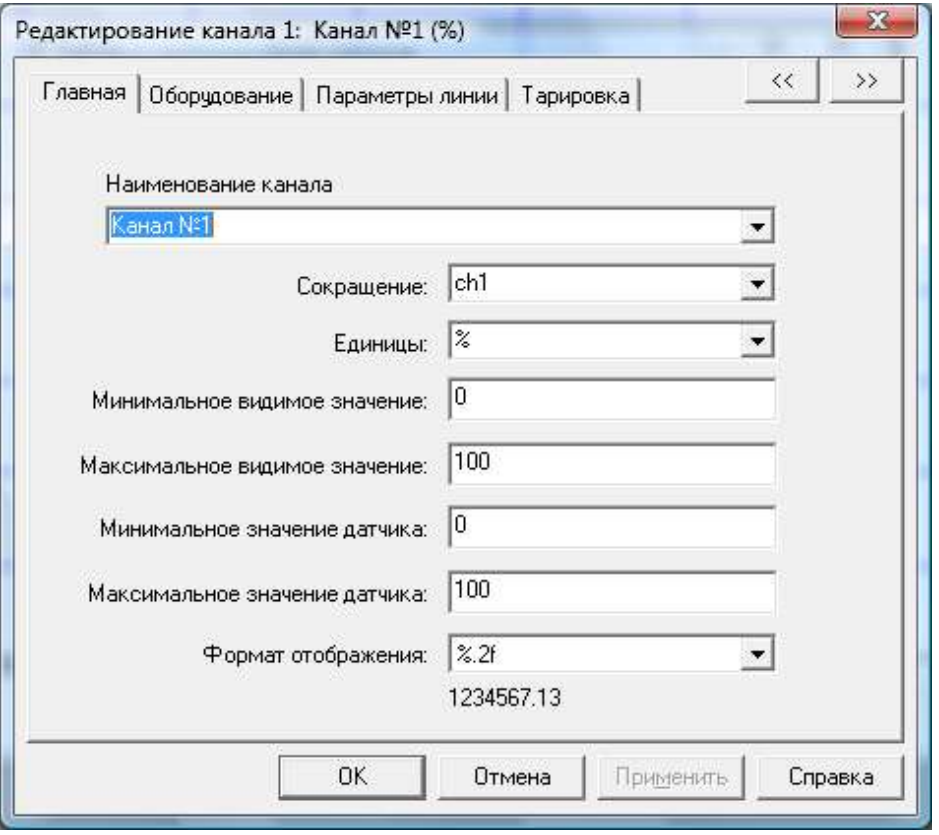

Для каждого канала в ТРК Вам будет предложено четыре закладки, с помощью которых Вы сможете отредактировать канал по Вашему усмотрению.

На закладке «**Главная**» представлены поля, с помощью которых Вы сможете редактировать основные параметры каналов.

В пункте с заголовком «**Наименование канала**» Вы можете русскими и/или латинскими буквами написать название измеряемого параметра в удобном для Вас виде.

В пункте «**Сокращение**» Вам необходимо написать обозначение. Количество символов в сокращении не ограничено. Именно под этими обозначениями будут выводиться на экран графики измеряемых величин. Поэтому желательно в обозначениях использовать мнемонику, которая позволит увеличить узнаваемость графиков при их рассмотрении. Программа позволяет сохранять до 32 названий каналов и их сокращений.

В третьем пункте этой закладки заносятся единицы измерения, которые относятся к диапазону.

Затем следуют четыре пункта с заголовками «**Минимальное видимое значение»**, «**Максимальное видимое значение»**, «**Минимальное значение датчика»** и «**Максимальное значение датчика»**, в которые Вы должны занести интервал изменения значения замеряемого параметра, а также интервал отображаемого изменения параметра. Эти числовые значения могут быть указаны только целыми числами.

ПРИМЕЧАНИЕ: В случае радио или цифровой системы КСК пункты «**Единицы**», «**Минимальное значение датчика**» и «**Максимальное значение датчика**» заполняются автоматически при выполнении поиска датчиков.

Последнее поле на этой закладке – «**Формат отображения**», которое показывает, в каком формате будут отображаться данные с датчика.

С помощью закладки «**Оборудование**» можно настроить датчик для работы с ним.

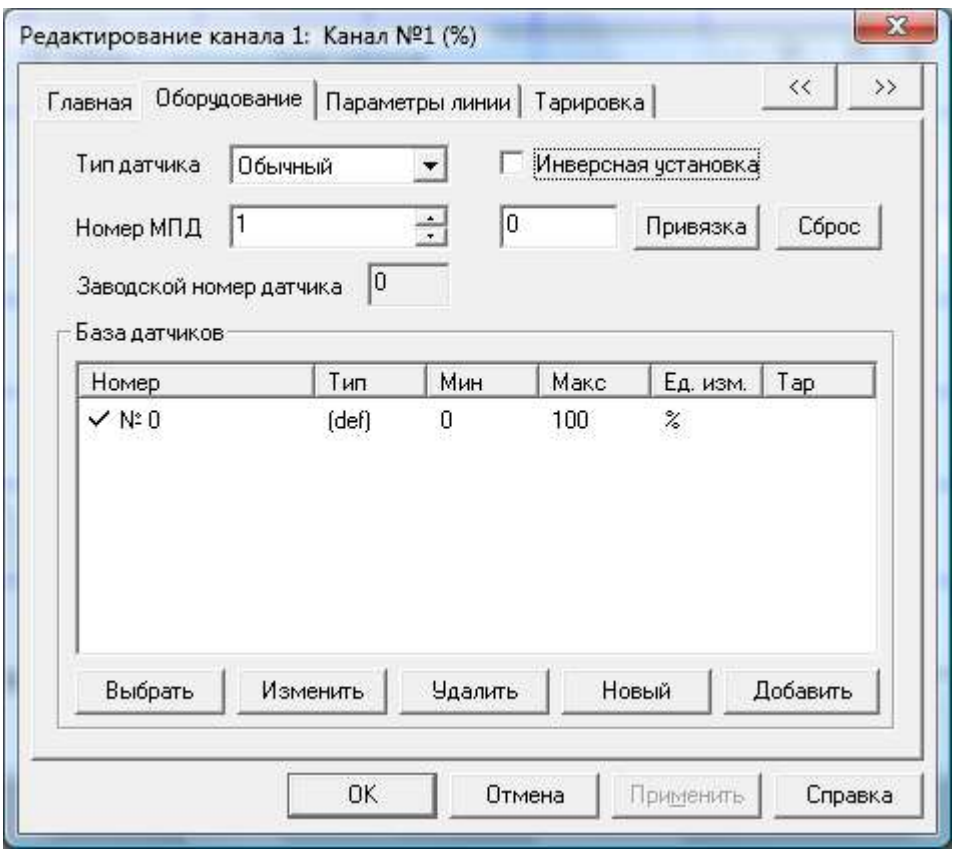

В первом поле указан тип датчика, он соответствует тому типу датчика, с которым Вы в данный момент работаете. Это поле может содержать следующие типы: **Обычный**, **Мощности**, **Оборотов** и **Вибродатчик**. Каждый из этих типов можно выбрать из выпадающего списка.

Для каждого канала в ТРК указан номер датчика (МПД). Этот параметр Вы можете изменять с помощью клавиш расположенных в правой части поля или введя необходимое число с клавиатуры.

Поле привязка позволяет привязать измеряемый параметр к конкретному значению. Режим Привязка относится к режимам настройки, но он используется на самых последних стадиях подготовки к испытаниям. В самый последний момент, когда все датчики протарированы и уже установлены на свои точки измерения. Эта операция выполняется раздельно по каждому каналу измерения (каждому датчику).

Кнопка «**Сброс**» сбрасывает значение привязки в значение по умолчанию.

ПРИМЕЧАНИЕ: При использовании радио или цифровой системы КСК у всех датчиков должен быть тип «**Обычный**»

ПРЕДУПРЕЖДЕНИЕ: Если Вы закончили редактирование ТРК, то не забудьте записать созданную Вами таблицу на магнитный диск.

ПРИМЕЧАНИЕ: Режим Привязка позволяет задать количество меток или зубьев для срабатывания датчика оборотов. Нажатие кнопки «**Сброс**» устанавливает это значение в 1.

Инверсная установка определяет, нужно ли инвертировать показания датчика.

Заводской номер датчика устанавливается в соответствии с тем, какой датчик Вы выбрали в базе датчиков. Выбрать датчик из базы можно, щелкнув на его названии в поле «**База датчиков**». Также можно создать новый датчик с помощью нажатия на кнопку «**Новый**», загрузить имеющуюся базу датчиков из файла с помощью кнопки «**Добавить**», изменить параметры датчика с помощью кнопки «**Изменить**» и удалить не нужный датчик кнопкой «**Удалить**». Выбранный в базе датчик можно сделать текущим, если нажать на клавишу «**Выбрать»**, при этом индикатор слева от названия сменит свой вид на  $\blacktriangledown$ . Если канал нигде не используется, то индикатор имеет вид  $\blacktriangledown$ . Если канал уже занят, то это отмечено значком  $\bullet$ .

ПРИМЕЧАНИЕ: База датчиков облегчает работу с аналоговой системой КСК. В случае радио или цифровой системы КСК необходимости в базе датчиков нет.

На закладке «**Параметры линии**» Вы можете указать тип, толщину и цвет линии, которой будет отображаться сигнал данного датчика.

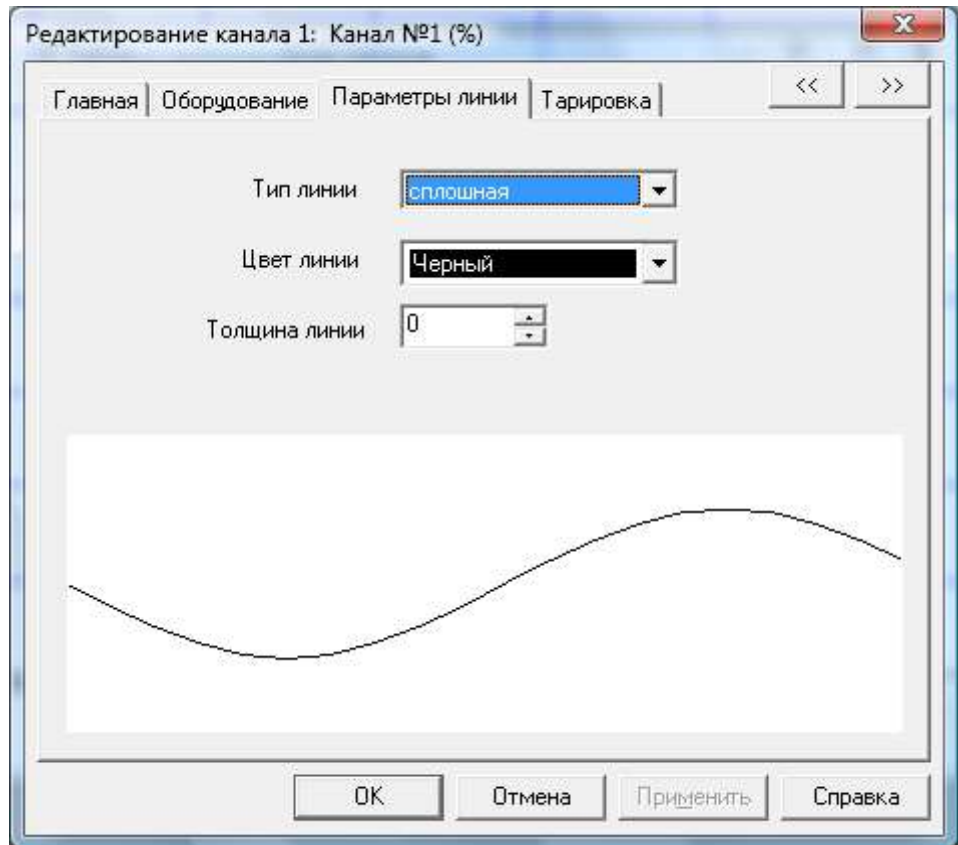

Закладка тарировка позволяет провести тарировку канала.

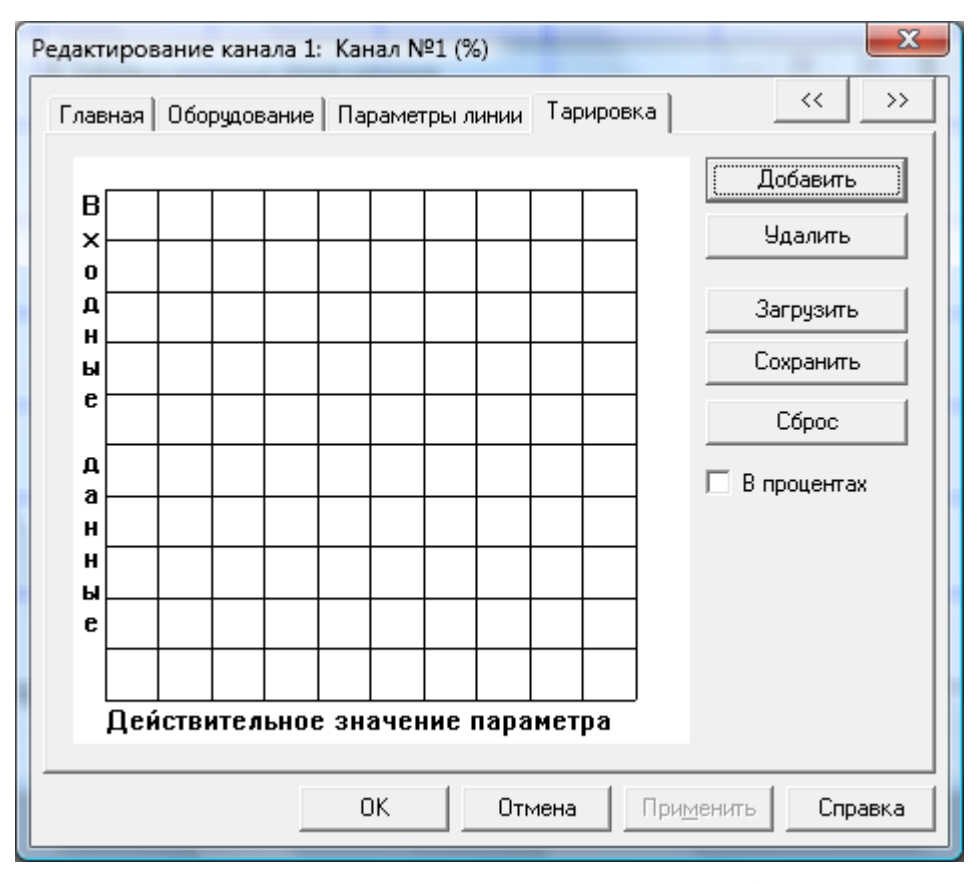

Режим «Тарировка» предназначен, для того чтобы программным путем откорректировать показания датчиков в соответствии с показаниями образцового измерителя. Поскольку в КСК используются датчики различных типов и на различные диапазоны измерения, то соответственно для их тарировки потребуются различные измерители. Одним главным условием используемых при тарировке измерителей является их достаточная точность. Желательно, чтобы все они имели класс точности не хуже 0.5% и соответствующую этому классу точности разрешающую способность.

#### Тарировка производится следующим образом:

- создается изменение физической величины;
- это значение замеряется образцовым измерителем и тарируемым датчиком;  $\bullet$
- сигнал на выхоле латчика программно приравнивается к показанию  $\blacksquare$ образцового измерителя.
- повторяются пункты 1,2,3 для второй и последующих точек тарировки в пределах диапазона измерения данного датчика;

каждая последующая тарировочная точка соединяется с предыдущей с помощью интерполяционной прямой. Точек тарировки в пределах диапазона измерения датчика можно выбрать произвольное количество (оптимально ~10 шт.).

Очевидно, что чем чаще выбраны точки тарировки, тем точнее будут показания датчика в случае его нелинейной характеристики. Тарировка также "снимает" погрешности от изменения температуры, погрешности диапазона измерения "растягивая" его на всю шкалу, если она производится при тех же внешних условиях, при которых работает датчик на объекте. Тарировочные кривые различны для разных датчиков и они используются обрабатывающей программой при проведении замеров, когда каждому измененному значению параметра ставится в соответствие по тарировочной кривой значение параметра по образцовому измерителю.

Основное поле этого окна солержит отображение тарировочной кривой, в виле зависимости входных данных от действительного значения. Входные данные, полученные на входе УП-КСК, а действительное значение параметра - значение, снятое с помощью образцового измерителя.

#### **Так же имеются следующие команды:**

- «**Добавить**» выбор режима добавления тарировочных точек. При добавлении появляются поля, в которые необходимо ввести реальное и входное значения АЦП, после нажатия на кнопку «**Применить**» точка добавляется в тарировочную кривую.
- «**Удалить точку**» удаление текущей тарировочной точки. Текущая тарировочная точка отображается зеленым цветом и может быть выбрана с помощью мыши на основном поле окна тарировки.
- «**Сохранить**» сохранение тарировочных данных в файл.
- «**Загрузить**» вызов ранее сохраненных тарировочных данных из файла.
- «**Сброс**» Удаление всех тарировочных точек.

Необходимо знать, что в ТРК хранится имя файла с тарировочными данными, которые автоматически загружаются в память при загрузке ТРК. Чтобы тарировочные данные были сохранены и автоматически вызывались при следующем запуске необходимо сохранить их в файл, а затем сохранить ТРК. Если тарировочные данные были изменены, но не сохранены в файл, то изменения будут действовать только на время текущего сеанса работы.

ПРИМЕЧАНИЕ: Запись ТРК на диск происходит вместе с сохранением документа, содержащего эту ТРК

ПРЕДУПРЕЖДЕНИЕ: В цифровой системе КСК (в том числе и в системе с радиоканалом) использование тарировки совместно с привязкой может привести к существенной погрешности измерений.

## <span id="page-9-0"></span>*Работа с базой датчиков*

База датчиков была добавлена в программе KSKwin 3.8. Она предназначена для хранения списка датчиков используемых в системе.

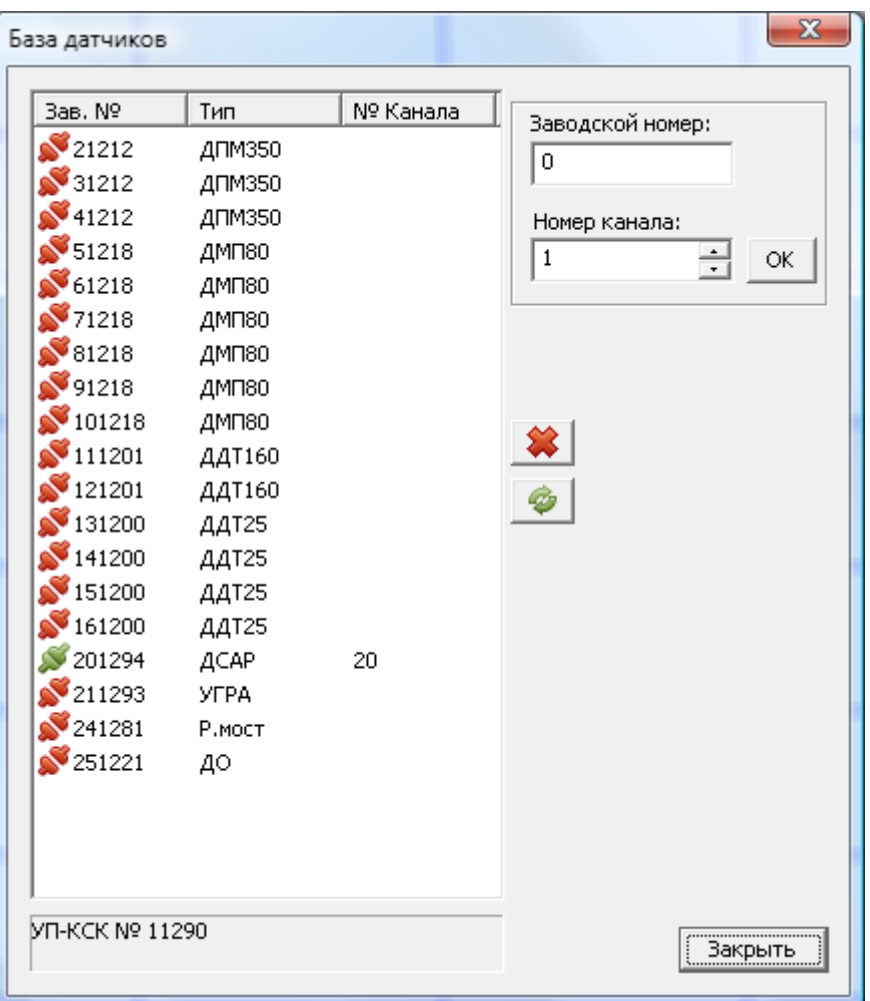

В нижней части окна при его открытии показывается заводской номер подключенного УП-КСК или описание ошибки, если не удалось установить связь с УП-КСК. При дальнейшей работе там же отображается результат выполнения операции.

Таблица состоит из 3 столбцов –

- Заводской номер датчика этот номер указан на шильдике датчика.
- Тип тип датчика
- Номер канала номер канала измерения, с которым связан датчик. Номер отображается только в том случае, если датчик в настоящий момент подключен в общую магистраль.

Иконка рядом с заводским номером показывает, подключен ли датчик в настоящий момент или нет.

Кнопка « » удаляет выделенный датчик

Кнопка « » обновляет таблицу.

В поле «**Заводской номер**» вводится заводской номер датчика, который нужно добавить в базу или которому нужно изменить номер канала.

В поле «**Номер канала**» вводится требуемый номер канала для выбранного (или добавляемого) датчика. При нажатии кнопки «**ОК**» происходит добавление датчика в таблицу (в том случае если его еще нет в ней) и задание номера канала этому датчику. Результат операции будет показан в нижней части окна. Номер канала должен быть в диапазоне от 1 до 32.

Щелчок по любому датчику в списке приводит к автоматическому вводу его номера в поле «**Заводской номер**», и если датчик подключен, то и номера его канала в поле «**Номер канала**».

Всего в базе может быть сохранена информация о 60 датчиках. Информация хранится в энергонезависимой памяти УП-КСК

ПРИМЕЧАНИЕ: Датчики, подключенные через радиомост (с использованием модулей Шлюз-Р и МПД-Р) не индицируются как подключенные в таблице, и изменить номер канала им нельзя. Для изменения номера канала необходимо прямое подключение датчика в общую магистраль.

ПРЕДУПРЕЖДЕНИЕ: Перед проведением испытаний убедитесь, что каждому используемому датчику назначен уникальный номер канала.

#### <span id="page-11-0"></span>*Работа с радиомостом*

Схема подключения датчиков с использованием радиомоста приведена в паспорте системы.

Модуль МПД-Р может опрашивать группу до 8 датчиков. Номера каналов подключенных к нему датчиков должны быть в диапазоне от 1 до 8. Датчики с номерами канала больше 8 не будут опрашиваться.

Модулю Шлюз-Р можно задать номер канала от 1 до 25.

Результирующий номер канала датчика в ТРК определяется по формуле « $N_{\kappa}+N_{\rm M}-1$ », где  $N_{k}$  - номер канала датчика,  $N_{M}$  - номер канала моста.

Пример 1: Шлюз-Р имеет номер канала 1, датчик имеет номер канала 2, таким образом, конечный номер канала будет – 1+2-1=2.

Пример 2: Шлюз-Р имеет номер канала 25, датчик имеет номер канала 8, таким образом, конечный номер канала будет – 25+8-1=32.

## <span id="page-11-1"></span>**Запись информации**

#### <span id="page-11-2"></span>*Режимы записи информации*

Вся информация записывается в режиме Осциллограф. В соответствующем меню указаны подрежимы, которые доступны из режима Осциллограф. Прежде чем начать работать в этом режиме, необходимо обязательно установить таблицу распределения, соответствующую проводимым испытаниям.

К режимам отображения информации относятся следующие: «**Измерение параметров**», «**Осциллограф**»

#### <span id="page-11-3"></span>**Режим «Измерение параметров»**

Данный режим предназначен для визуального контроля работы датчиков, подключенных к УП-КСК.

Для того, чтобы войти в этот режим необходимо с помощью мыши нажать на значок панели инструментов  $\blacktriangle$  и из выпадающего списка выбрать команду «**Горизонтальная гистограмма**», либо воспользоваться пунктом меню **Вид** – **Горизонтальная гистограмма**. Этот режим выполняется только при осциллографировании, после остановки осциллографирования на экране отображается последнее значение параметра.

При этом появится дочернее окно «**Горизонтальной гистограммы**»

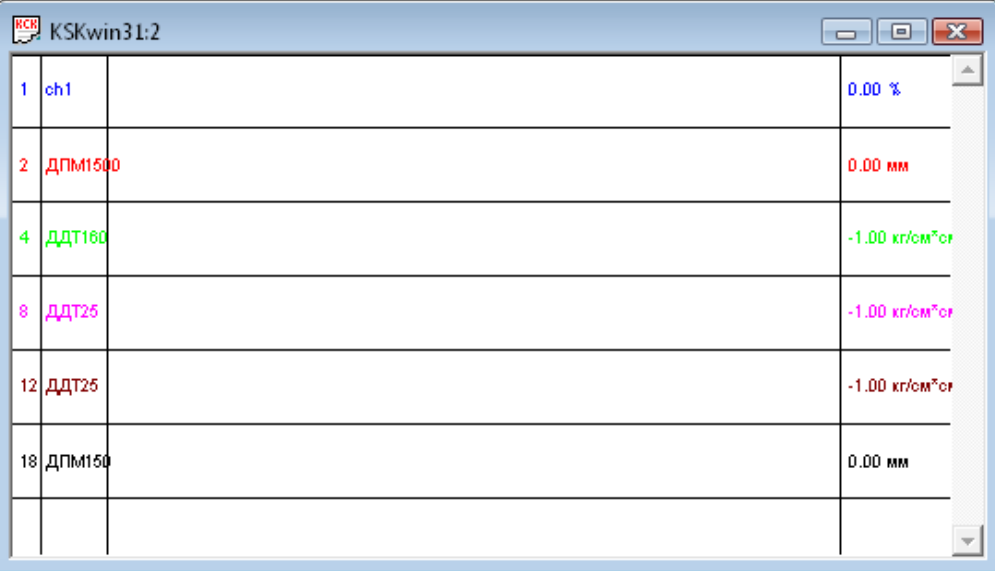

Когда Вы вошли в режим **Измерение параметров**, то управлять этим режимом нет необходимости. Автоматически высвечиваются на экране значения параметров по всем каналам. Для того чтобы просмотреть значения параметров по каналам, которые не вошли на экран используйте с помощью мыши вертикальную полосу прокрутки. На экране Вы можете видеть значения параметров в аналоговом и в цифровом виде непосредственно во время измерения. Обозначения датчиков в соответствии с ТРК указаны во втором столбце таблицы. Числовые значения вместе с размерностями выводятся в последнем столбце таблицы. Между этими столбцами имеется поле аналоговых указателей, которые представляют собой горизонтальные полоски зеленого цвета.

В первом столбце указаны номера датчиков.

Во втором столбце указаны обозначения параметров, как они установлены таблицей распределения каналов (ТРК). (Эти же обозначения будут наноситься на графики при обработке результатов эксперимента.)

Следующий столбец отведен для указания изменения измеряемого параметра. Аналоговое значение параметра указывается размером жирной горизонтальной линии, цвет которой определяется в окне Редактирования канала на вкладке Параметры линии.

В следующем широком столбце указано цифровое значение параметра вместе с единицами измерения согласно таблице (ТРК).

Режим **Измерение параметров** удобно использовать в тех случаях, когда необходимо просмотреть большое количество параметров во время проведения эксперимента.

#### <span id="page-12-0"></span>**Режим «Осциллограф»**

Этот режим предназначен для записи информации в оперативную память КСК при графическом отображении на экране. Информация в графическом режиме выводится на экран в виде отдельных точек, которые соединяются между собой прямыми линиями, образуя непрерывные кривые.

Режим осциллографа является наиболее универсальным для измерения, так как позволяет не только наблюдать изменение параметра по величине, но следить за его изменением во времени и записывать изменение параметра в память КСК.

На экране по мере проведения замеров будут появляться графики. Одновременно можно вывести на экран несколько параметров в одном окне, а так же несколько окон одного документа.

Для того чтобы назначить параметры, которые выводятся на экран, нужно войти в режим **Отображаемые каналы** в меню **Правка** и выбрать при помощи мыши нужные каналы.

В главном документе будут отображаться только те каналы, которые находятся в поле Выбранные каналы. Для того, чтобы поместить канал в это поле, необходимо два раза щелкнуть левой клавишей мыши на названии канала, либо, щелкнув один раз на названии канала, нажать на кнопку со знаком «**>**». Чтобы перенести все доступные каналы в поле "выбранные каналы", достаточно нажать на кнопку со знаком «**>>**». Также можно выбрать несколько каналов одновременно: для этого нужно удерживать клавишу CTRL и левой клавишей мыши выбрать необходимые каналы, или, удерживая клавишу SHIFT, выбрать несколько подряд идущих в списке каналов.

Для удаления каналов из поля "Выбранные каналы" необходимо их выбрать и нажать на кнопку «**<**». Чтобы удалить все каналы, достаточно нажать на кнопку «**<<**».

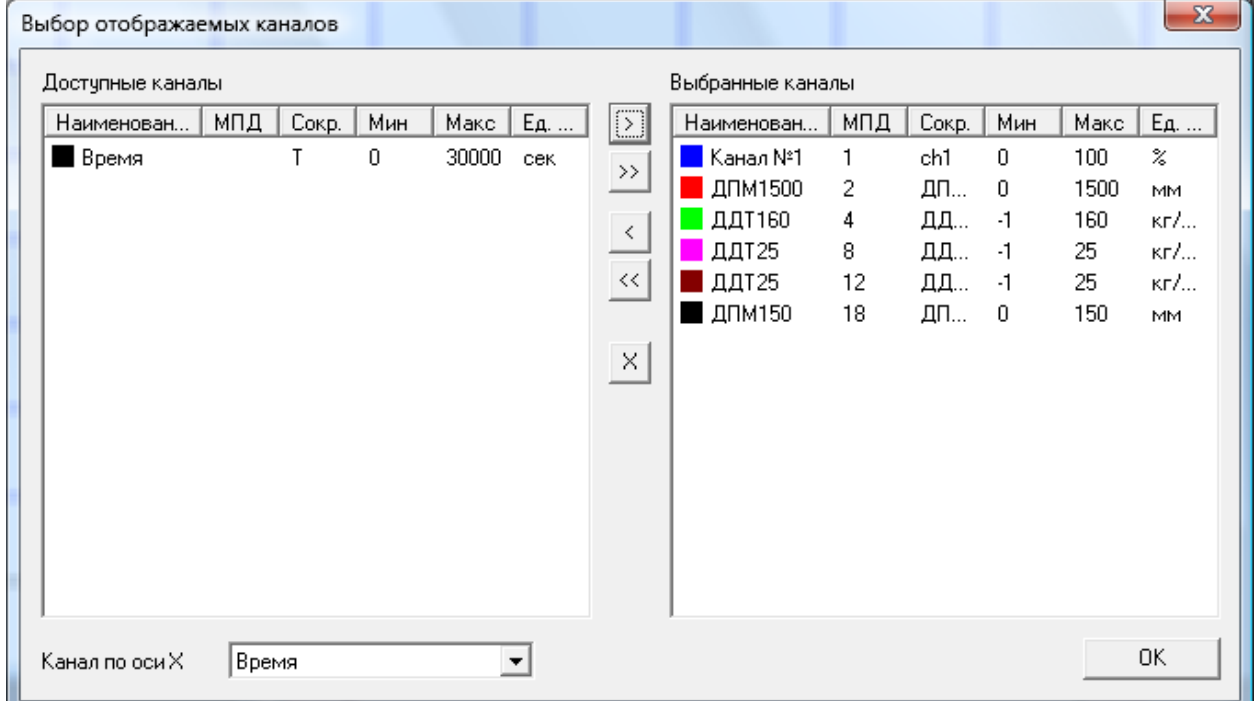

Для добавления нового окна с отображаемыми каналами используйте команду «**Новое**» в меню «**Окно**».

Затем, когда произведете полную настройку, необходимо войти в режим «**Параметры осциллографирования**».

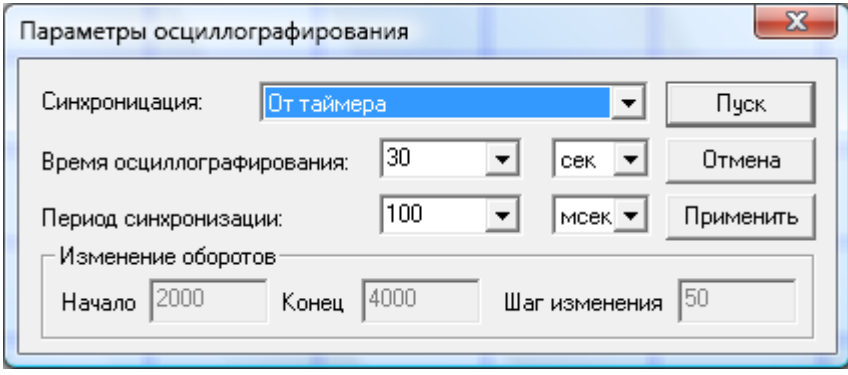

Сначала необходимо задать способ синхронизации, а затем, в зависимости от выбора, остальные параметры.

#### **Синхронизация от таймера.**

В этом случае необходимо задать Время осциллографирования и Период синхронизации. Время осциллографирования - это то время, в течение которого происходит запись информации в память компьютера без ее обновления, после чего информация начинает обновляться на экране и в памяти компьютера. Время осциллографирования задается в секундах. Период синхронизации в данном случае - это время между замерами всех параметров по всем каналам КСК. Период синхронизации определяет частоту повторения замеров и задается в миллисекундах. Частота повторения замеров может быть задана в пределах от 2 миллисекунд (500 Гц) до 65 тысяч миллисекунд (~1 замер за 10 минут). Чем меньше время синхронизации, тем быстрее повторяются замеры, тем больше информации поступает в память КСК за единицу времени. Чем более быстрым ожидается процесс изменения параметров, тем меньшее время синхронизации нужно устанавливать. Нужно стремиться, чтобы на фронте изменения сигнала было не менее 12 – 20 точек измерения. Слишком частые измерения при медленных процессах также неудобны, так как увеличивается размер окончательного файла, из-за чего увеличивается время его обработки и отображения.

#### **Синхронизация по изменению оборотов.**

Этот режим используется для снятия процессов, привязанных к изменению частоты вращения ротора, например скоростной вибрационной характеристики турбины. Замеры происходят при изменении оборотов на не менее чем заданную величину (Шаг изменения) в заданном интервале (Начало и Конец).

После занесения параметров осциллографирования можно перейти к самому осциллографированию при помощи команды «**Пуск**» или применить параметры без осциллографирования – команда «**Применить**», при этом программа выделит соответственный объем памяти и заполнит его нулями.

Далее Вам необходимо выбрать название файла, в который будет записываться информация. Вы можете оставить имя, которое Вам предлагает программа или назначить новое уникальное имя файла. Для назначения нового имени используйте команду **Сохранить** как в меню **Файл**.

После установки всех перечисленных параметров необходимо нажать кнопку «**Начать опрос**» на панели инструментов. В текущем дочернем окне возникнет координатная сетка и слева направо начнется отображение записываемых кривых.

Эти значения непрерывно и последовательно заносятся в память системного блока и могут быть в любой момент переписаны из оперативной памяти на магнитный диск (винчестер), для этого используете команду «**Сохранение в файл с индексированием**», к названию файла добавляется порядковый номер записи, а сама запись продолжается. Если Вы выберите команду «**Стоп**», то запись прекратится, и Вы выйдете из режима осциллографирования с этим же именем выходного файла.

ПРИМЕЧАНИЕ: Режим синхронизации по изменению оборотов доступен только в аналоговых системах КСК

ПРИМЕЧАНИЕ: Целесообразно делать на бумаге (в блокноте) запись о числе созданных файлов во время опыта, название и содержание записанных на диск файлов.

#### <span id="page-14-0"></span>**Режим «Накопление данных»**

Этот режим отличается от режима «**Осциллографирование**» тем, что данные не отображаются на экране, а накапливаются датчиками. Также, в отличии от режима «**Осциллографирование**», где время снятия характеристики ограниченно объемом памяти компьютера, в режиме накопления данных датчики запоминают только 512 последних замеров. Таким образом, общее время осциллографировирования определяется по формуле «период синхронизации \* 512». Например при периоде синхронизации 15 мсек общее время будет  $-15*512 = 7680$  мсек, или примерно 7,7 секунд.

Запуск режима происходит при нажатии кнопки «Начать накопление данных **• В**»на панели инструментов.

Получить данные, можно после остановки нажав кнопку «Скачать трек  $\bullet$ » на панели инструментов.

ПРЕДУПРЕЖДЕНИЕ: При нажатии кнопки «Начать накопление данных» время осциллографирования будет изменено автоматически, согласно формуле приведенной выше. Так же будут стерты все данные в открытом файле.

#### <span id="page-15-0"></span>**Режим «Тест качества связи»**

Этот режим предназначен для оценки качества связи между датчиками и УП-КСК. При этом показания датчика отображают не измеряемую физическую величину, а уверенность приема данных от этого датчика УП-КСК. Минимальное значение означает, что связь с датчиком совершенно устойчива, максимальное, что связь с датчиком установить не возможно.

ПРИМЕЧАНИЕ: Перед началом испытаний желательно убедиться, что есть связь со всеми датчиками, в случае неустойчивой связи с каким либо из датчиков, постараться разместить датчик так, что бы был уверенный прием.

### <span id="page-15-1"></span>*Режимы обработки информации*

При входе в программу или при открытии документа на информационной части окна обычно возникает какой-либо график. Этот график является результатом предыдущего сеанса работы в этом режиме или пустым полем нового документа. Если же теперь нужно перейти к обработке других графиков, то нужно действовать следующим образом:

Открыть нужный вам документ, воспользовавшись командой «**Открыть…**» в меню «**Файл**».

- Войти в режим Отображаемые каналы;
- Выбрать необходимые Вам параметры;

К режимам обработки информации относятся режимы:

- Графика-Линза
- Обработка-Фильтрация данных
- Обработка-Преобразование данных

Обрабатывающая программа KSKwin позволяет строить на графике любое число параметров в функции от любого другого параметра, а не только от времени, как это было в более ранних версиях программы, поэтому Вы можете воспользоваться этим свойством программы и построить нужный Вам график, например из формуляра турбины.

Далее необходимо внимательно просмотреть этот график и выделить на нем интересующие Вас участки. Как правило, график содержит значительное количество избыточной информации, поскольку запись ведется непрерывно и нужный режим испытания на турбине начинается не сразу. Возникает необходимость удаления лишней информации для более четкого выделения полученных кривых. Программа предоставляет несколько различных методов графической обработки данных:

- выделение нужной части графика по осям "Х" и "У" с помощью линзы;
- использование фильтра;

16

создание нового файла из имеющегося файла данных.

#### <span id="page-16-0"></span>*Режим «Линза»*

Просмотрите график на экране. Если обнаруживаются участки скопления точек или участки графика, на которых величина параметра не изменяется (а Вашей целью является оценка изменений), то эти участки можно вырезать и оставить только действительно ценную информацию. Для этого войдите в режим Линза (воспользуйтесь соответствующим значком на панели инструментов).

При использовании данной подкоманды через курсор мыши будут проведены две взаимно перпендикулярные прямые.

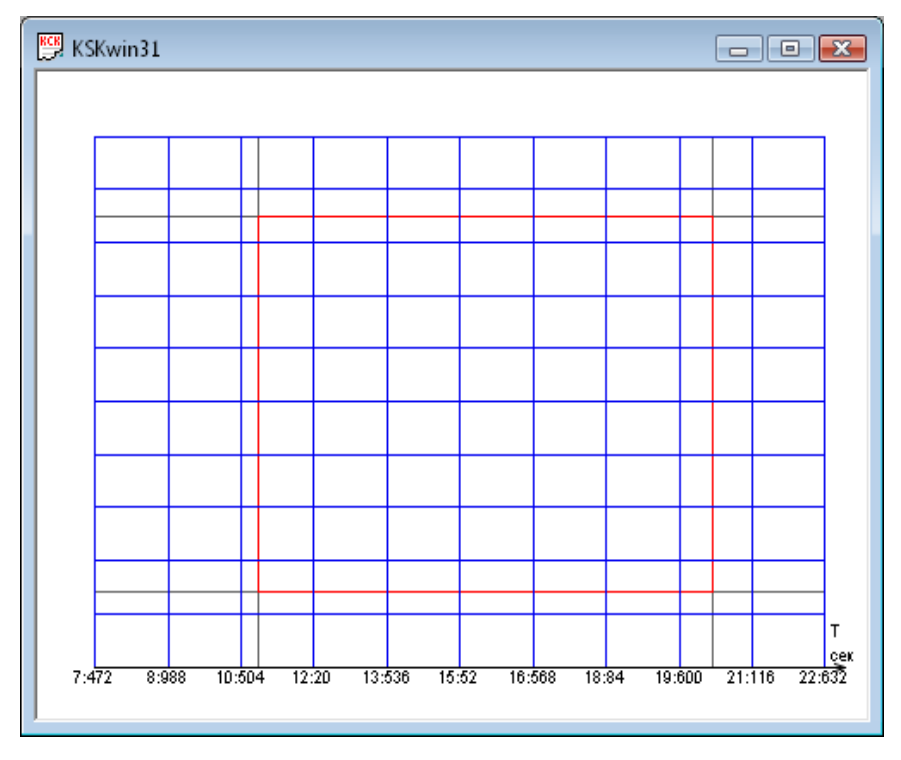

Для увеличения фрагмента нажмите и не отпускайте левую клавишу мыши в одном из углов нужного фрагмента. При перемещении мыши по осциллограмме появится прямоугольная рамка зеленого цвета – выделяемый фрагмент. С помощью мыши выделите нужный фрагмент. При отпускании левой клавиши мыши выделенный фрагмент автоматически увеличится. Если во время перемещения мыши нажать ESC или правую кнопку, то фрагмент не изменится. Эту процедуру можно повторить еще раз и очень точно выделить нужную часть графика.

Для передвижения увеличенного фрагмента по всему полю документа используйте при помощи мыши вертикальную и горизонтальную полосы прокрутки. Для возврата к истинному размеру необходимо воспользоваться командой Сброс увеличения.

#### <span id="page-16-1"></span>*Режим «Фильтрация данных»*

В некоторых случаях значение параметра при измерении сильно пульсирует, Особенно часто это бывает при измерении давления масла. Иногда при измерении пульсирует положение золотника, реже положение главного сервомотора системы регулирования турбины. Во всех этих случаях измерения показывают эти пульсации, особенно если установлен небольшой период синхронизации. В этих случаях анализ реального значения параметра бывает затруднен и возникает ошибка усреднения, которая может быть значительной.

Для того чтобы сгладить пульсации и получить значение параметра, близкое к среднему реальному значению введен режим Фильтрация данных.

В этом режиме сглаживаются скачки значений параметров одним из нескольких предложенных способов из N точек выбранного параметра. Число N может выбираться произвольным образом по желанию пользователя. Для эффективного сглаживания достаточно бывает выбрать 7-11 точек. В результате возникает новая кривая, состоящая из точек, полученных усреднением экспериментальной кривой. Эта усредненная кривая может быть записана в память системного блока и в дальнейшем использована при обработке информации.

Задачей пользователя является правильный выбор числа N сглаживаемых точек на каждом отрезке сглаживания. Как обычно для каждой кривой это нужно делать методом проб и ошибок при обязательном условии минимального искажения полезной информации и минимального изменения вида обрабатываемой фильтром кривой. Из опыта обработки информации об испытаниях систем регулирования турбин установлено, что значение параметра от 5 до 15 достаточно хорошо сглаживает обычно имеющиеся пульсации давления. При этом кривая процесса получается сглаженной и достаточно близкой к реальной кривой.

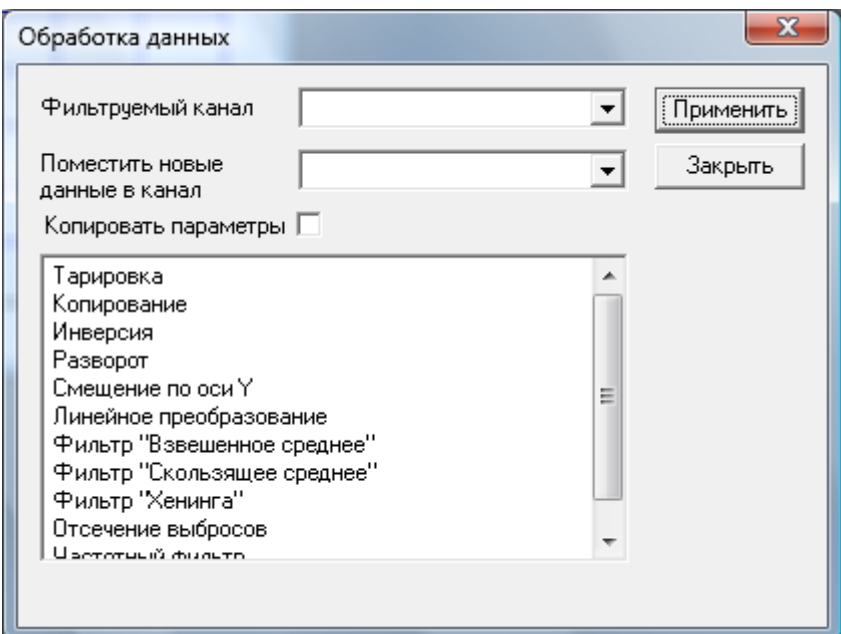

**Рекомендуется следующий порядок работы в режиме Фильтрация данных:**

- Откройте диалоговое окно «**Обработка данных»** (пункт «**Преобразование данных»** в меню «**Обработка»**).
- В поле «**Фильтруемый канал»** укажите тот канал, данные из которого полежат обработке.
- В поле «**Тип фильтра»** укажите способ фильтрации.
- В поле «**Поместить»** новые данные в канал укажите канал, куда будут помещены отфильтрованные данные. Для этой цели используйте не нужный канал.

При этом желательно в окне документа выбрать для отображения каналы, используемые для фильтрации.

Далее применяя фильтр и меняя его настройки, остановитесь на таком показателе фильтра, когда пульсации заметно уменьшатся, но сам процесс значительно не изменится. Имейте в виду, что эта операция достаточно деликатная и требует опыта и некоторых знаний в области регулировочных процессов. Полученный после обработки фильтром график поместите на место старого, указав его в поле «Поместить новые данные в канал» и еще раз применив фильтр. Затем лучше сохранить документ под новым именем.

ПРЕДУПРЕЖДЕНИЕ: Ни в коем случае не затирайте (программно) первичные данные. полученные во время проведения испытаний для того, чтобы была возможность вернуться к первичным результатам и просмотреть их заново, если возникнет в этом необходимость.

#### Предлагаются следующие типы фильтрации:

- Копирование данные просто копируются без изменения.  $\bullet$
- Взвешенное среднее Каждое i-е значение в выбранном интервале заменяется суммой произведений элементов с i-N/2 по i+N/2 с весами, причем сумма весов равна единице. Эти веса специально подобраны таким образом, чтобы уменьшить среднестатистическую ошибку.
- Скользящее среднее Каждое i-е значение в выбранном интервале заменяется средним арифметическим элементов с i-N/2 по i+N/2.
- Отсечение выбросов В процессе обработки заданного интервала отбрасываются выбросы вверх или вниз, которые по размаху больше заданного значения в процентах от диапазона канала, и по ширине меньше заданного значения в отсчетах.
- Смещение по оси Y Сдвиг значений из выбранного интервала вверх или вниз (в зависимости от знака) на заданную в процентах от диапазона канала величину. Если в процессе преобразования полученное значение выйдет за границы диапазона, то оно будет заменено максимально допустимой величиной.
- Инверсия Замена каждого значения из выбранного интервала на величину, полученную путем вычитания его из наибольшего допустимого значения для данного канала.
- Разворот ланные разворачиваются по времени.

## <span id="page-18-0"></span>Управление программой

KSKwin - стандартное приложение Windows и работа с ним не вызовет значительных трудностей у пользователей этой операционной системы. Программа снабжена справочной системой, которая доступна даже вне программы.

ПРИМЕЧАНИЕ: Практически во всех случаях для удобства пользователя есть возможность вызова контекстной справки, где описаны основные принципы работы в текущем режиме.

При первом запуске программы на данном компьютере необходимо заполнить настройки (меню Настройки) соответственно текущим установкам. Для пояснения используйте команду Справка.

## <span id="page-18-1"></span>Назначение элементов управления

Основное управление программой осуществляется посредством меню, которое располагается сразу под заголовком основного окна. Для удобства пользователя основные команды меню имеют соответствующие иконки на панели инструментов, которая располагается сразу под строкой меню. Так же часто используемые команды можно вызывать с клавиатуры при помощи «горячих клавиш». Например, Ctrl+O - открыть документ, Ctrl+P - печать и т.д. Соответствующие «горячие клавиши» указаны в меню напротив команд. При выборе команд в меню или при наведении курсора мыши на иконки панели управления в строке состояния, которая располагается внизу основного окна, выводится краткая информация о назначении той или иной команды.

Если Вы еще ни разу не работали в среде Windows, то перед началом работы с программой KSKwin советуем пройти курс ознакомления с основами работы с Windows.

#### <span id="page-19-0"></span>Подготовка графиков

Для того, чтобы пользователь имел свободу выбора при подготовке графиков к распечатке или вставке в отчет, в программе KSKwin предусмотрены широкие возможности, которые реализуются через режимы, предлагаемые в меню «Правка».

Как уже говорилось ранее, редактируя ТРК, можно задать обозначения и единицы измерения параметров, которые будут выводиться на соответствующих осях координат, а так же цвет и толщину линий для каждого параметра в отдельности.

Через команду «Отображаемые каналы», Вы можете задать параметры, которые будут отображаться в текущем окне по оси Х или по оси Ү. При этом количество параметров, отображаемых по оси Y, не ограничено.

Используя «Линзу», Вы можете увеличить интересующий вас участок графика или убрать ненужную в данном случае информацию из отображения.

При выборе команды «Параметры отображения», откроется диалоговое окно, в котором Вам предлагается задать следующие величины:

Число разбиений по оси  $X$  – число отрезков, на которое разбивается координатная ось Х при выводе изолиний, которые предназначены для удобства восприятия через графическую информацию конкретных числовых значений параметра, откладываемого по оси X (по умолчанию равно 10).

Число разбиений по оси Y - число отрезков, на которое разбивается координатная ось Y при выводе изолиний, которые предназначены для удобства восприятия через графическую информацию конкретных числовых значений параметров, откладываемых по оси Y (по умолчанию равно 10).

Число значений по оси  $X$  - число отрезков, на которое разбивается координатная ось Х при выводе числовых подписей и меток, которые предназначены для удобства восприятия через графическую информацию конкретных числовых значений параметра, откладываемого по оси X. Обычно это число задается кратным числу разбиений по оси X (по умолчанию равно 10).

Число значений по оси  $Y$  - число отрезков, на которое разбивается координатная ось Y при выводе числовых подписей и меток, которые предназначены для удобства восприятия через графическую информацию конкретных числовых значений параметра, откладываемого по оси Y. Обычно это число задается кратным числу разбиений по оси Y (по умолчанию равно 10).

С помощью команды «Выделить» из меню «Правка» Вы можете указать тот интервал времени, в котором необходимо проводить преобразования данных. Лля выполнения этой команды нужно, удерживая левую клавишу мыши, выбрать требуемый интервал. При этом выделяемый фрагмент будет окрашен в голубой цвет. Команда «Фрагмент» позволяет провести отсечение выделенного интервала по времени, при этом данные, лежащие вне выбранного интервала, будут отброшены. Восстановить эти данные можно с помощью команды «Отмена» из меню «Правка».

ПРИМЕЧАНИЕ: команды «Выделить» и «Фрагмент» из меню Правка будут выполняться только в случае, если по оси абсцисс откладывается время.

Чтобы запомнить сделанные Вами изменения необходимо сохранить весь документ.

#### <span id="page-20-0"></span>*Распечатка на принтере*

Для подготовки отчетов лучше всего пользоваться возможностями, которые предоставляет программа.

Если график должным образом уже подготовлен для печати, то необходимо сделать на нем нужные поясняющие надписи. Например, название характеристики, поясняющие надписи на осях или самих кривых, а также название турбины, ее станционный номер и название электростанции, на которой проведены испытания. Эти надписи можно сделать при помощи стикеров, правила работы с которыми описаны в следующем параграфе.

После редактирования графика можно посмотреть, как он будет выглядеть на бумаге с помощью предварительного просмотра. Чтобы распечатать график нужно выполнить команду меню «**Файл**» – «**Печать**».

#### <span id="page-20-1"></span>*Правила работы со стикерами*

Стикеры представляют собой метки, с помощью которых можно отобразить любую информацию о графиках. Стикеры предназначены для форматирования графиков перед печатью, а также для удобства восприятия информации после форматирования и после печати. С помощью стикеров можно подписать график, указать значения в характерных точках графика, показать разность значений двух точек графика, а также с помощью встроенных функций можно отобразить данные в удобном формате.

Программа позволяет использовать несколько видов стикеров: простой, с точкой, выноска, горизонтальный и вертикальный. Правила работы со стикерами являются одинаковыми для всех типов. Чтобы добавить стикер, можно воспользоваться командой меню Стикер или щелкнуть правой клавишей мыши на активном документе и выбрать из выпадающего списка необходимый стикер.

После добавления стикера откроется диалоговое окно редактирования стикера, с помощью которого можно настроить отображаемую на стикере информацию. При редактировании стикера Вы можете настроить тип, размер, цвет точек, цвет рамки и заливки, угол наклона текста, а также с помощью встроенных команд задать информацию, которая будет отображаться в стикере.

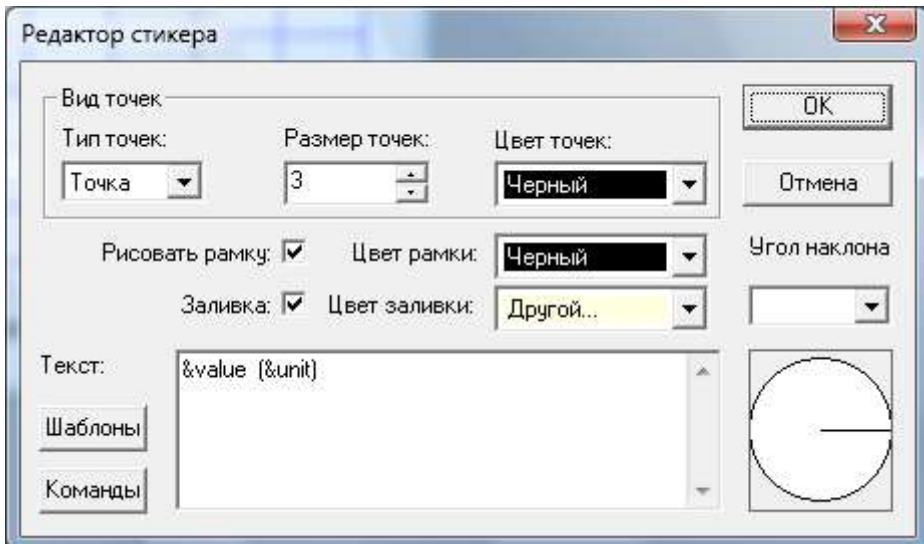

#### **Диалоговое окно содержит несколько полей для редактирования:**

- **Тип точек** позволяет выбрать вид точек из выпадающего списка.
- **Размер точек** задает размер точек для стикера.
- **Цвет точек** задает цвет точек для стикера.
- **Рисовать рамку** определяет нужно или нет рисовать рамку у стикера.
- **Цвет рамки** определяет цвет рамки, если она нарисована.
- **Заливка** определяет, нужно ли проводить заливку стикера.
- **Цвет заливки** определяет цвет заливки стикера, если она необходима.
- **Угол наклона** задает угол наклона для надписи стикера. Угол отсчитывается от горизонтальной оси. Задать угол можно написав число в поле "Угол наклона", а также щелкнув мышью по круговой диаграмме под ним.
- **Текст** задает текст, который отображается в стикере. Форматирование текста можно проводить как с помощью шаблонов, так и набирая текст вручную.
- **Шаблоны** команда вызывает окно, в котором указаны существующие шаблоны. Для редактирования шаблона используйте кнопку "Редактировать шаблон". Кнопка со знаком "+" предназначена для создания нового шаблона. Кнопка со знаком "–" позволяет удалить выделенный шаблон.
- **Команды** для отображения сложных функций используются встроенные команды:
	- $\text{chx}$  выбирает канал, отображаемый по оси X
	- **chy** выбирает канал, отображаемый по оси Y
	- **cht** выбирает канал времени
	- **chN** выбирает канал с номером N
	- **value** определяет значение в указанной точке
	- **name** определяет название указанного канала (название выбирается из поля "Наименование канала" в окне редактирования канала)
	- **shortname** определяет сокращенное название указанного канала (название выбирается из поля "Сокращение" в окне редактирования канала)
	- **unit** определяет единицы измерения для указанного канала (определяется из поля "Единицы" в окне редактирования канала)
	- **min** определяет минимальное значение указанного канала (определяется из поля "Минимальное значение" в окне редактирования канала)
	- **max** определяет максимальное значение указанного канала (определяется из поля "Максимальное значение" в окне редактирования канала)
	- **line** отображает тип линии, которым изображен график указанного канала (определяется из поля "Тип линии" в окне редактирования канала)
	- **color** определяет цвет, которым изображен график указанного канала (определяется из поля "Цвет линии" в окне редактирования канала)
	- **prec<N>** отображает N значащих цифр, после запятой
	- **crlf** производит перевод каретки на новую строку
	- **func** позволяет задать сложное выражение, результат которого необходимо отобразить в тексте стикера
	- **point1** задает первую точку (только для стикеров с двумя точками)
	- **point2** задает вторую точку (только для стикеров с двумя точками)
	- Перед каждой командой необходимо установить знак &. Для того чтобы на стикере отобразить &, необходимо ввести следующую конструкцию &&.

#### **Форматирование текста:**

- **italic** указывает, что следующий за ней текст должен быть выделен курсивом
- **bold** указывает, что следующий за ней текст должен быть выделен жирным
- **normal** указывает, что следующий за ней текст должен быть выделен нормальным
- **size** указывает размер следующего за ней текста
- **yellow** задает желтый цвет текста
- **red** залает красный цвет текста
- **green** задает зеленый цвет текста
- **cyan** задает голубой цвет текста
- **blue** задает синий цвет текста
- **magenta** задает пурпурный цвет текста
- **black** задает черный цвет текста
- **white** задает белый цвет текста

## <span id="page-22-0"></span>**Установка программы**

Программа поставляется в виде инсталляционного пакета «**ksk3.exe**». При запуске появляется следующее окно:

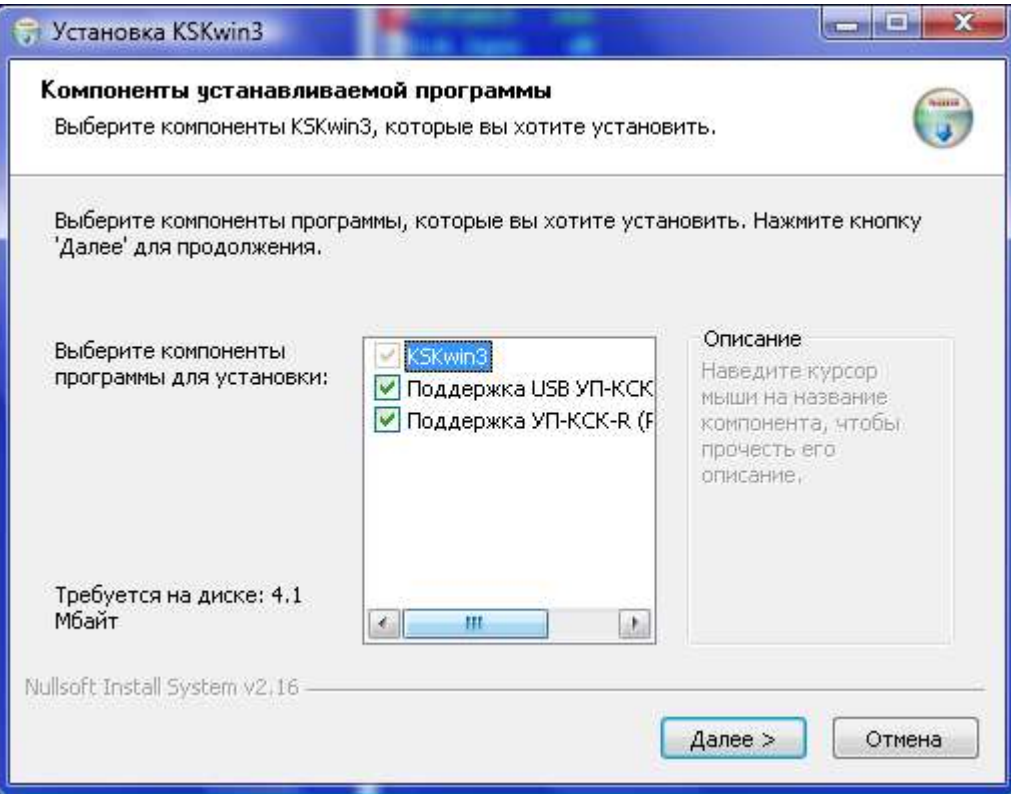

В нем можно выбрать необходимую конфигурацию – первый пункт (KSKwin3) – является обязательным, и его выбор нельзя изменить. Следующие пункты дают выбрать один из вариантов драйверов для УП-КСК – нужный Вам драйвер необходимо определить исходя из комплектации Вашей системы КСК. При выборе неправильного драйвера Вы не сможете работать с КСК (возможно даже зависание компьютера)– в этом случае необходимо запустить установочный файл и заново установить KSKwin, уже с другим драйвером.

ПРИМЕЧАНИЕ. Обычно система КСК поставляется вместе с ноутбуком, на котором программа уже предустановленна и выбран нужный драйвер.

## <span id="page-22-1"></span>**Установка драйвера**

Необходимо отключить УП-КСК от USB порта, после этого запустить программу ftdiunin.exe находящуюся в подпапке d30104, в папке программы KSKwin (при стандартных параметрах установки - C:\KSKwin3\d30104). В появившемся окне нажать кнопку «Continue».

Теперь нужно установить нужные драйверы: для этого надо подключить УП-КСК к USB порту. Появиться стандартное диалоговое окно Windows с переложением найти и

установить драйвера к новому устройству. Надо выбрать "Указать расположение драйверов вручную" (в разных версиях Windows может называть по-другому). Если вы пользуетесь операционной системой Windows XP или Windows 2000, то необходимо указать папку d30104. В случае использования операционных систем Windows Vista или Windows 7 указать папку ftdi.

Если будет предупреждение, что драйверы не подписаны, ответить «Продолжить установку».

ПРЕДУПРЕЖДЕНИЕ: Хотя в установке драйвера нет ничего сложного, все же желательно, чтобы его установку произвел квалифицированный специалист.

## <span id="page-23-0"></span>Сокращения и термины

ТРК - таблица распределения (назначения) каналов

КСК - компьютерная система контроля

УП-КСК - устройство преобразования компьютерной системы контроля

МПД - модуль подключения датчика

АЦП - аналого-цифровой преобразователь